# DAIMLER TRUCK

## **Resetting/Editing the user role validity in Alice**

**Note**: Only Portal Manager can change the validity of the user in Alice.

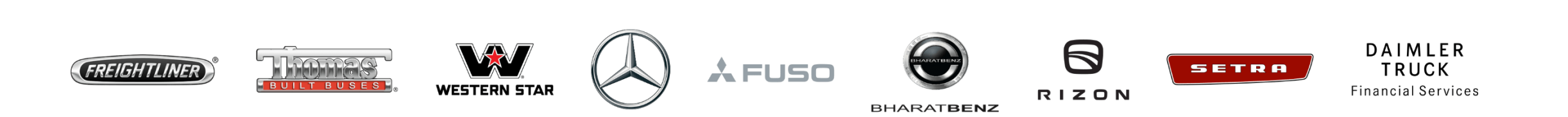

**Step 1:** Click the **"My Profile**" icon and then click on **"User Management(Alice)"**

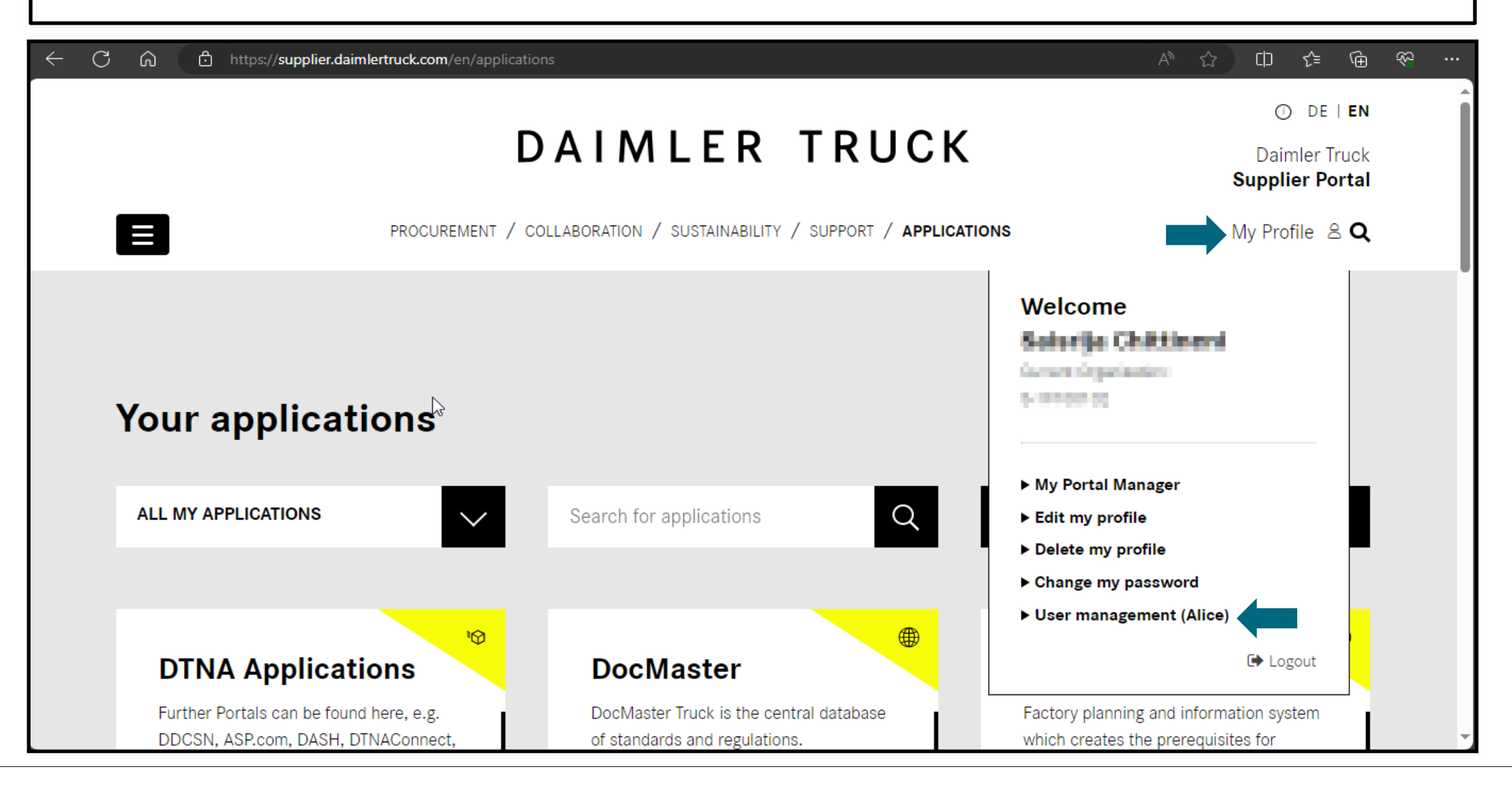

#### **Step 2:** Click on the drop down and select the **"Alice Identity".**

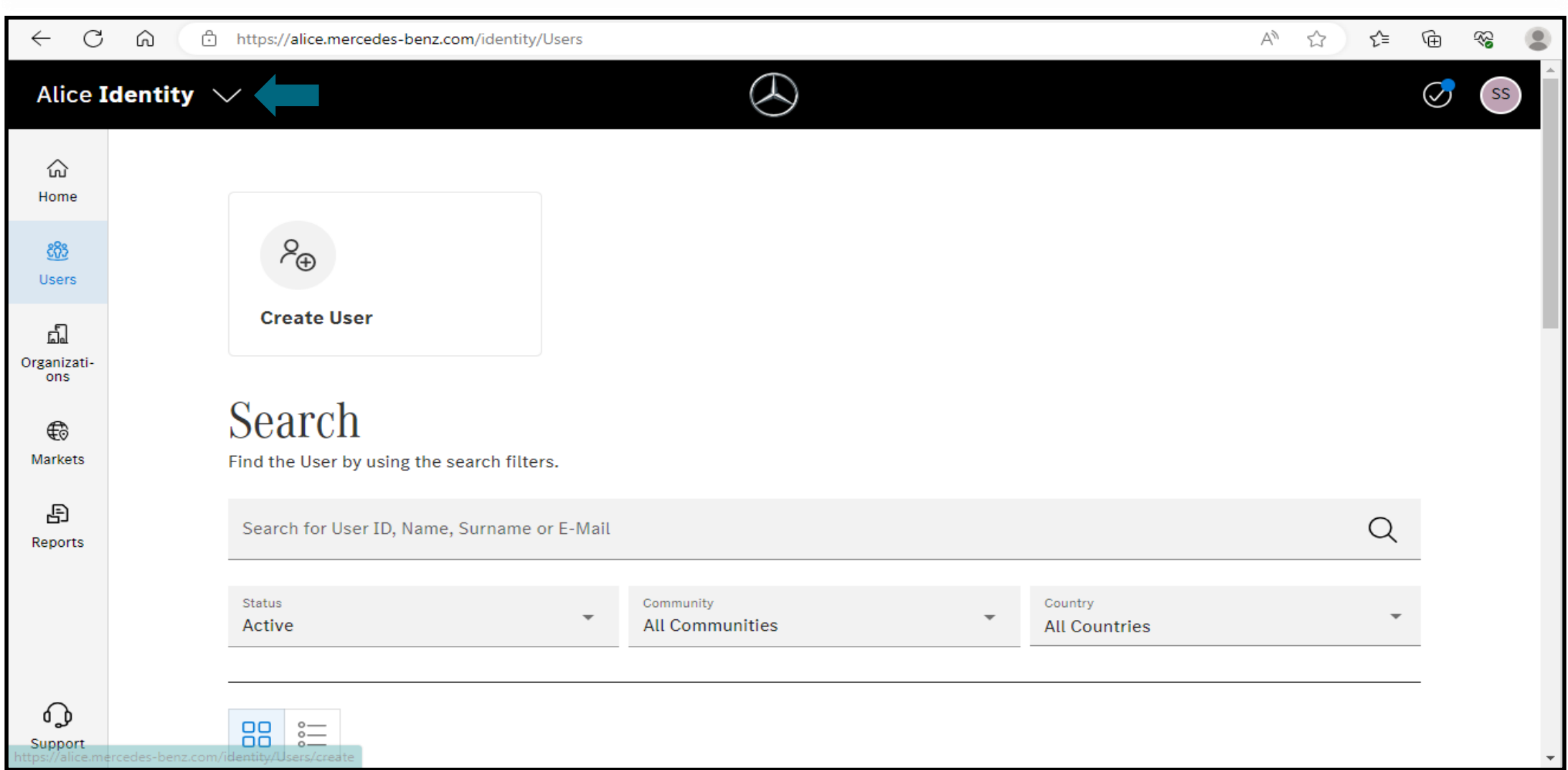

#### **Step 3:** Search within the search bar for the user whom you want to set the roles validity.

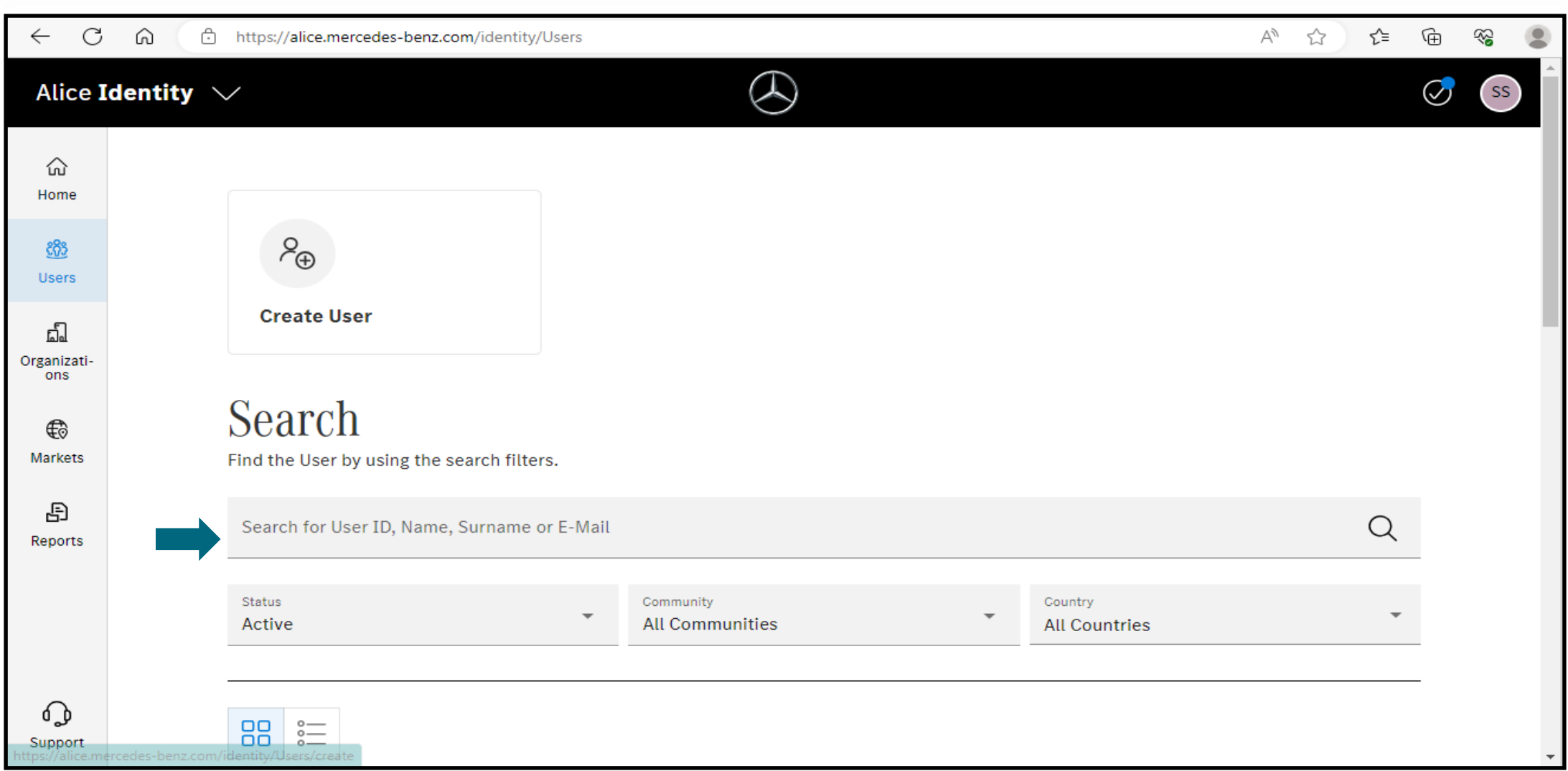

#### **Step 4:** Open the profile and select the **"Manage Roles"** option. $\leftarrow$  C  $\Omega$ https://alice.mercedes-benz.com/identity/Users/  $A^{\delta}$   $\leftrightarrow$ ど ِ ⊕ ⊗  $\cdots$  $\varpi$  $+$ ග් Alice Identity  $\sqrt{}$ **SS** ⋒ Home commercial construction 883 **Users** d. Organizati ons € **C** none organization P Markets A workplace trapelization # Salesber Truck (60) Catterier Truck AG Ð Reports The adaptation control to the manager and The indicated came (\$1) 1930/5, 1947 p.m. 221  $\mathscr{O}$  Edit User Data **fil** Delete User Manage Roles 000 More Actions  $\Box$ ⊕ **LDAP View** Overview **Admin Roles** ణ్ణ Support

#### **In case of validity reset:**

**Step 5:** If the validation expired, please click refresh symbol.

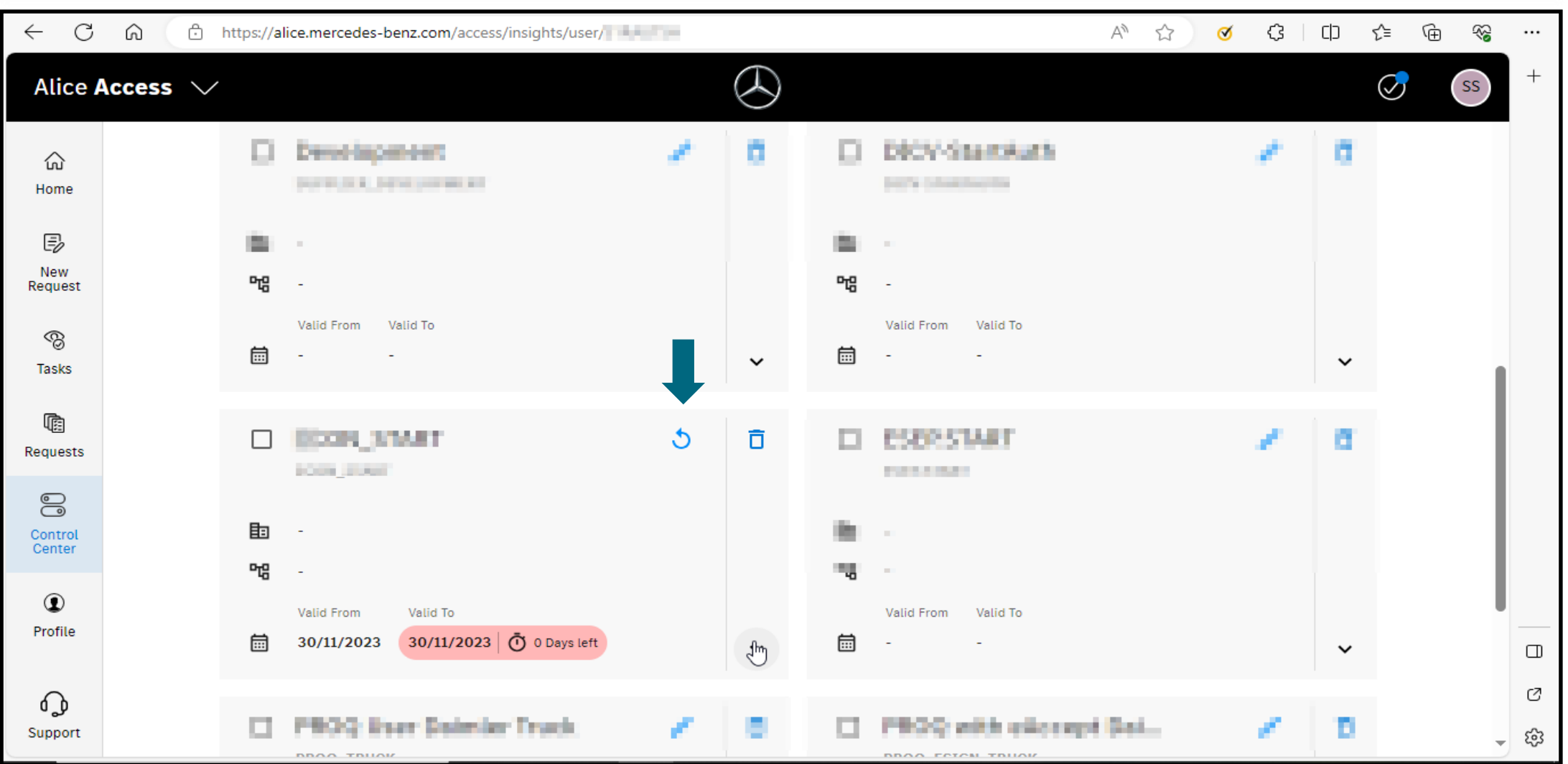

#### **Step 6:** Add a reason within the input field and then click on **"Submit"**.

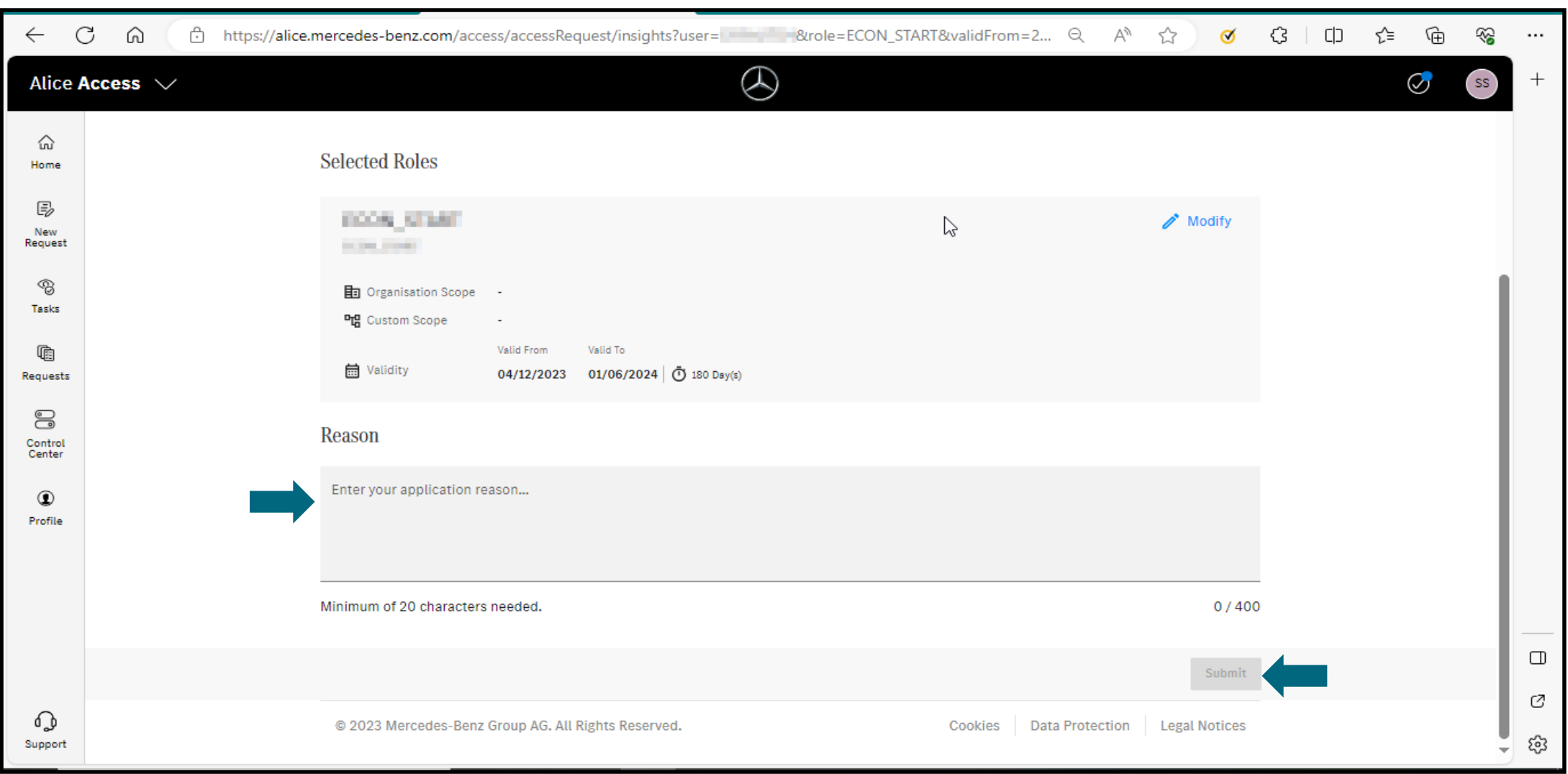

#### **Step 7:** Once the validity updates are done a confirmation tab will be displayed.

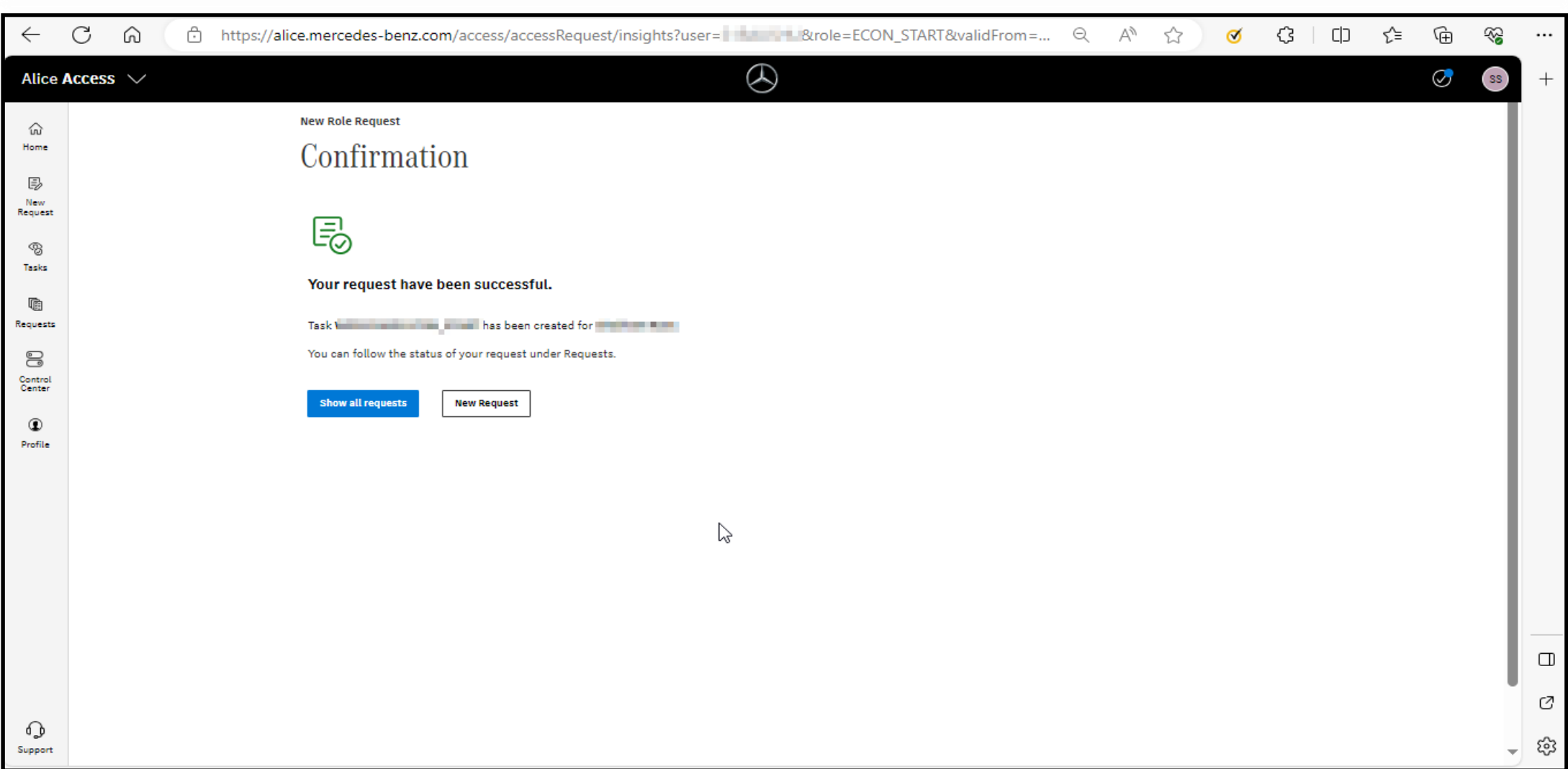

#### **In case of editing the validity:**

**Step 8:** Select role where validation need to be changed and click on the edit symbol.

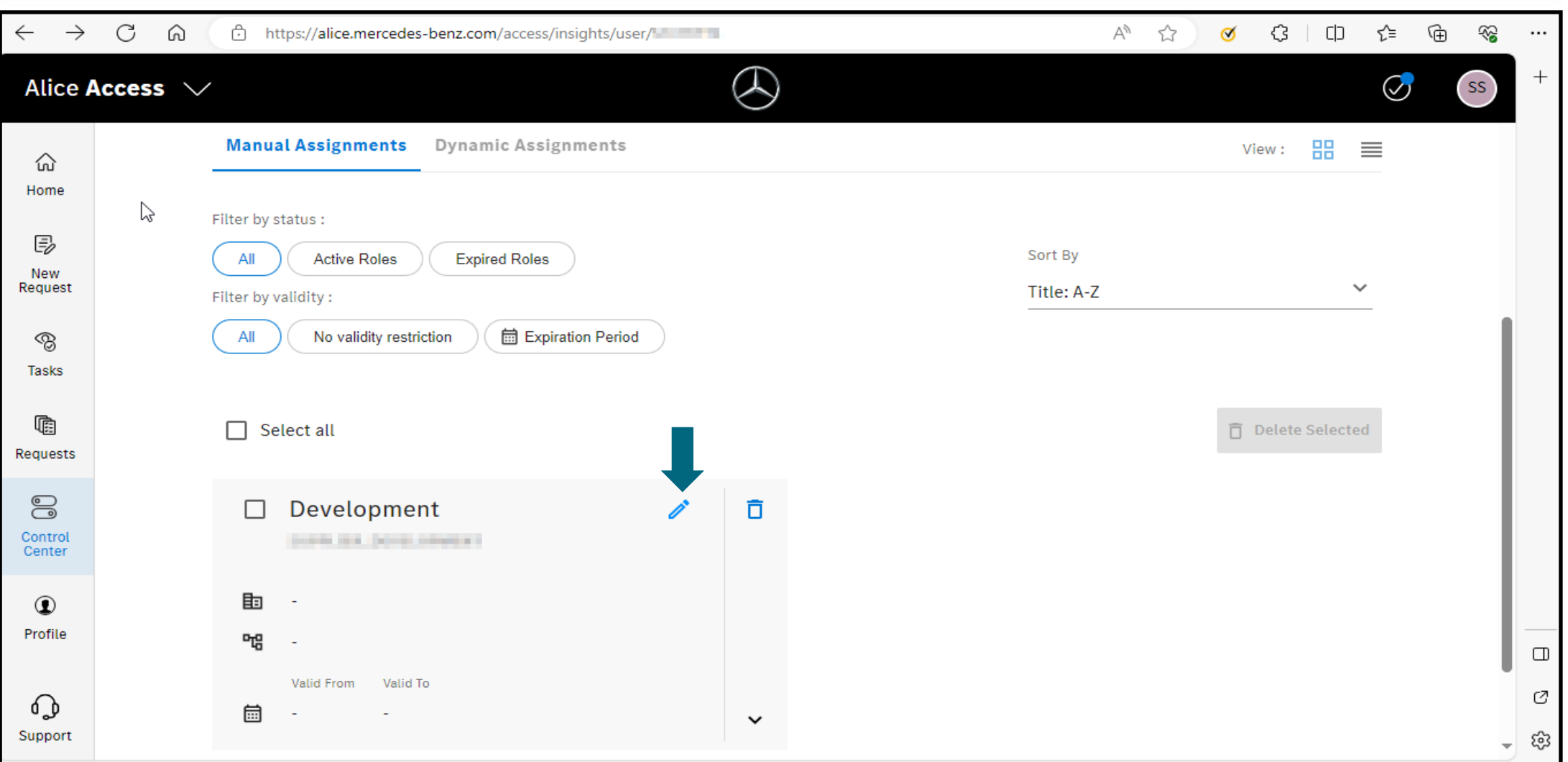

#### **Step 9:** Click on the **"Modify"**.

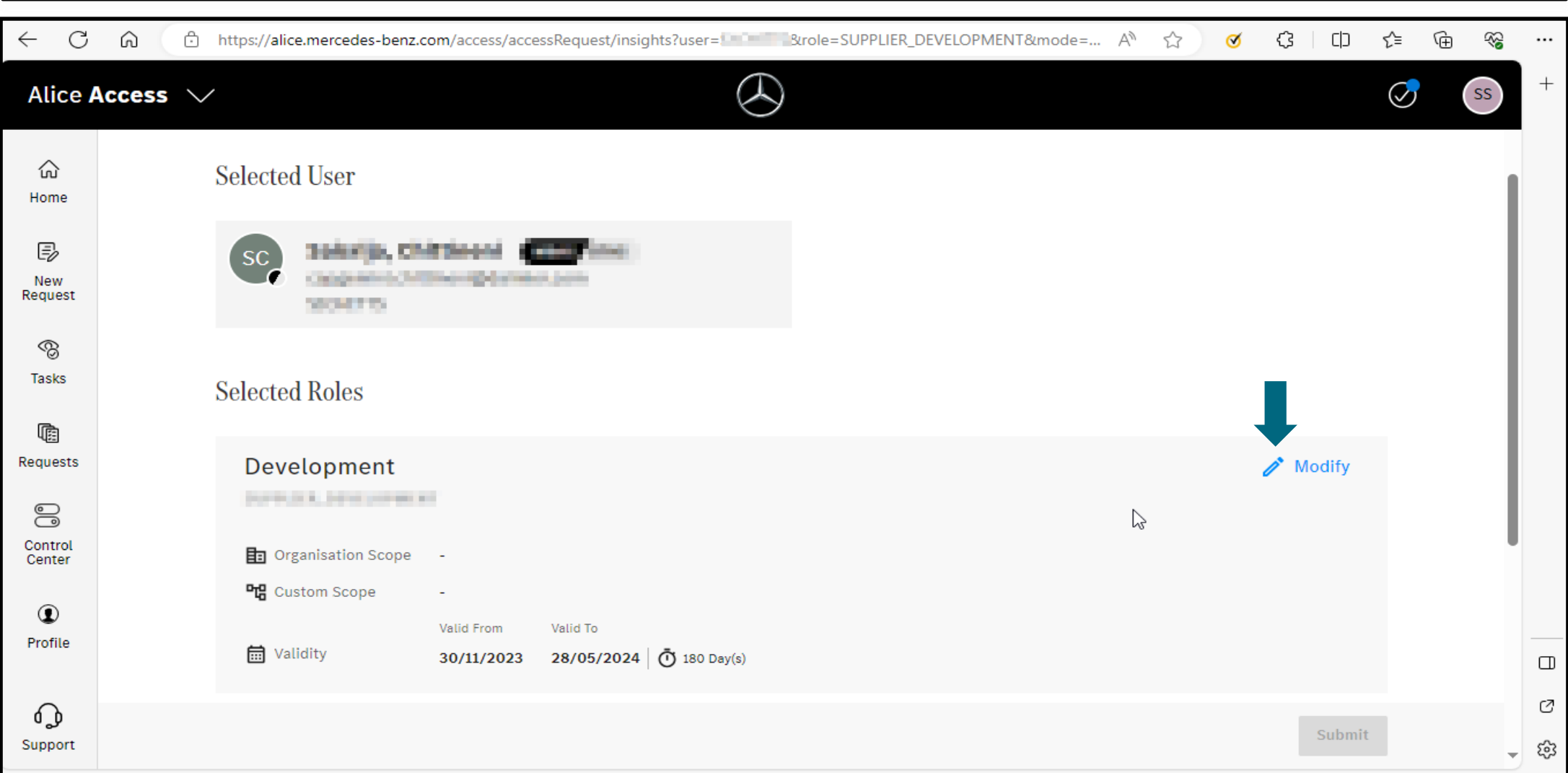

### **Step 10:** Enable the **"Add Time Frame"** checkbox and update the validity and click **"Save Options"**.

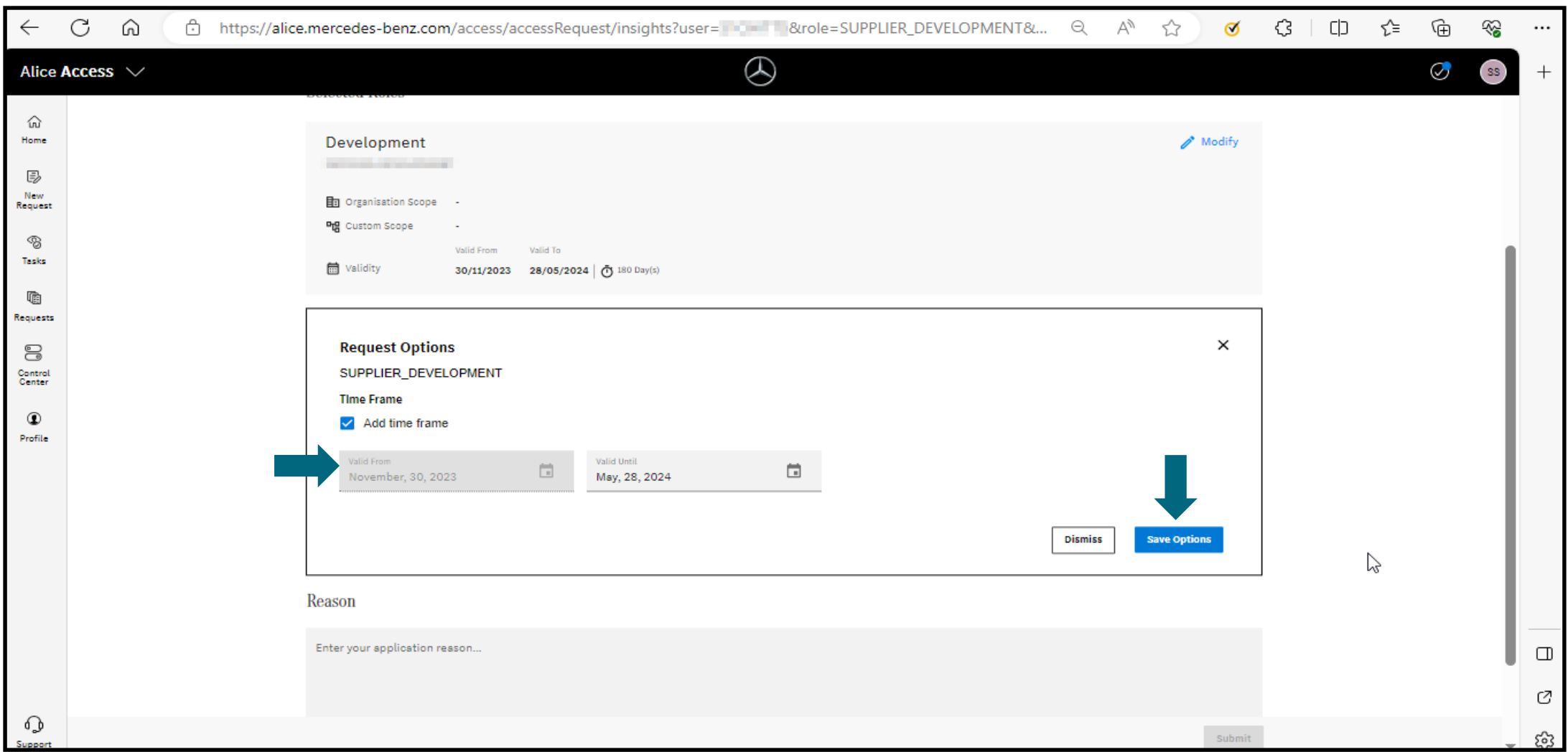

#### **Step 11:** Fill in the application reason and then click on the **"Submit"** button.

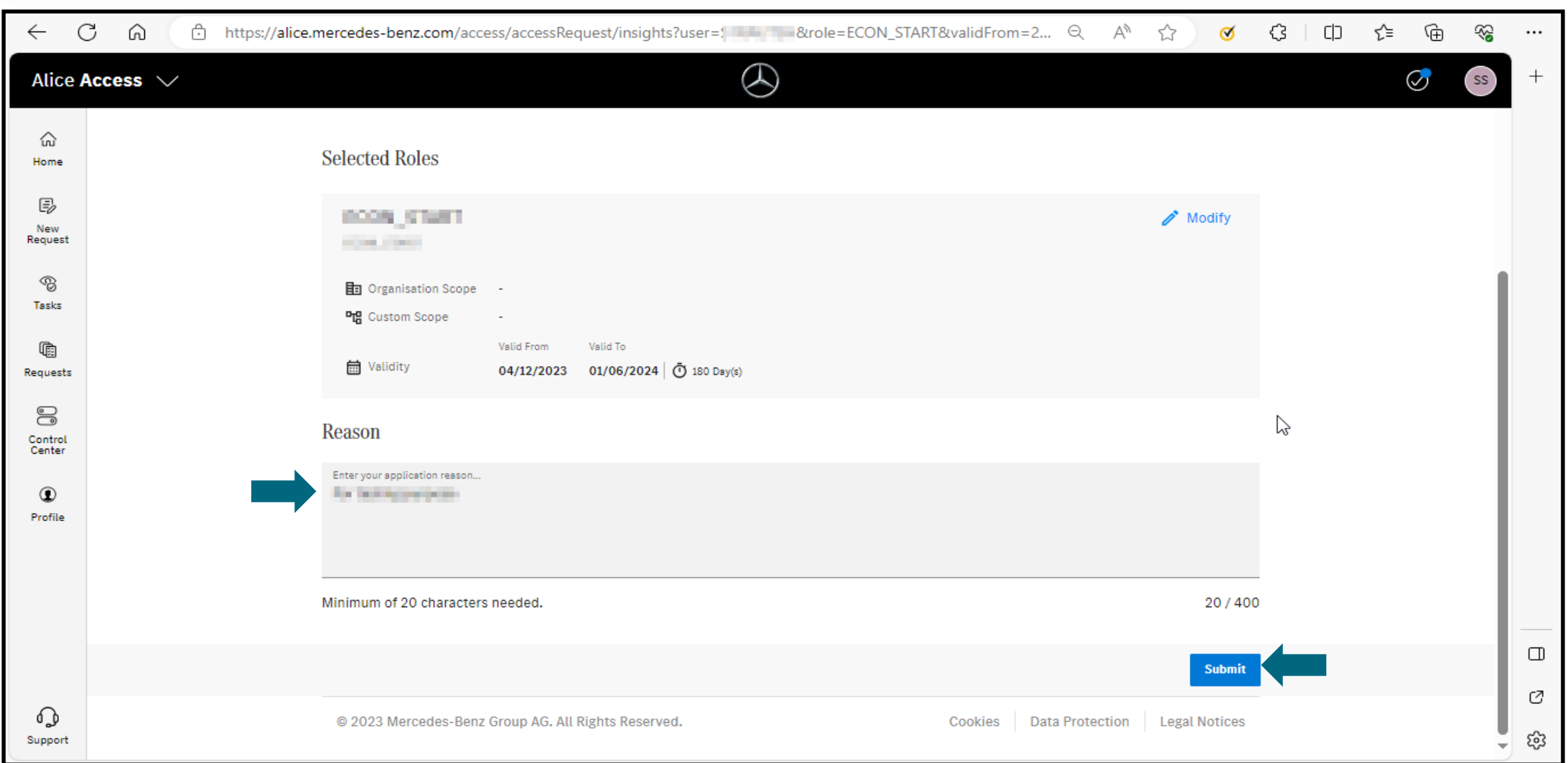

#### **Step 12:** Once the validity updates are done a confirmation tab will be displayed.

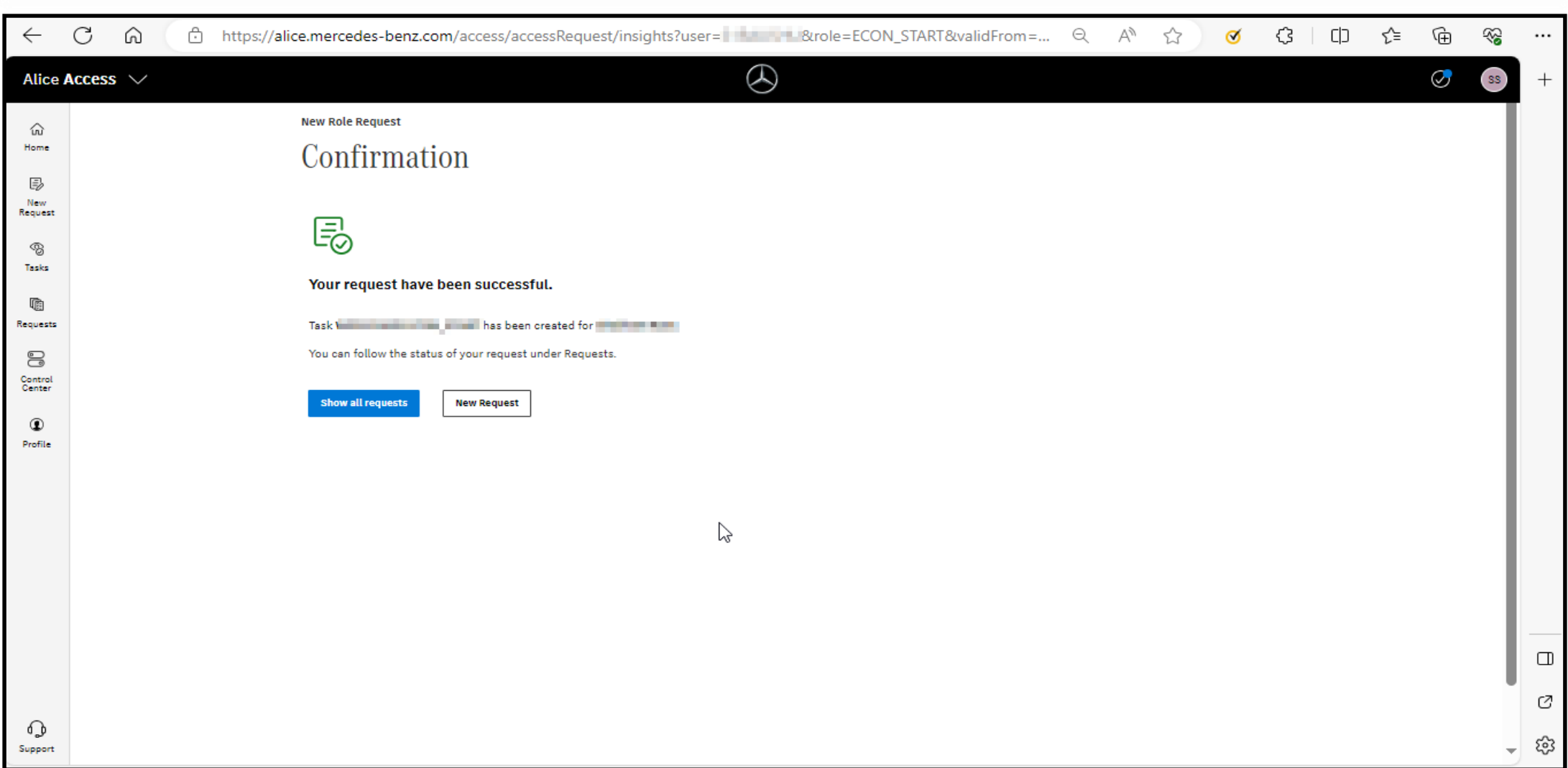